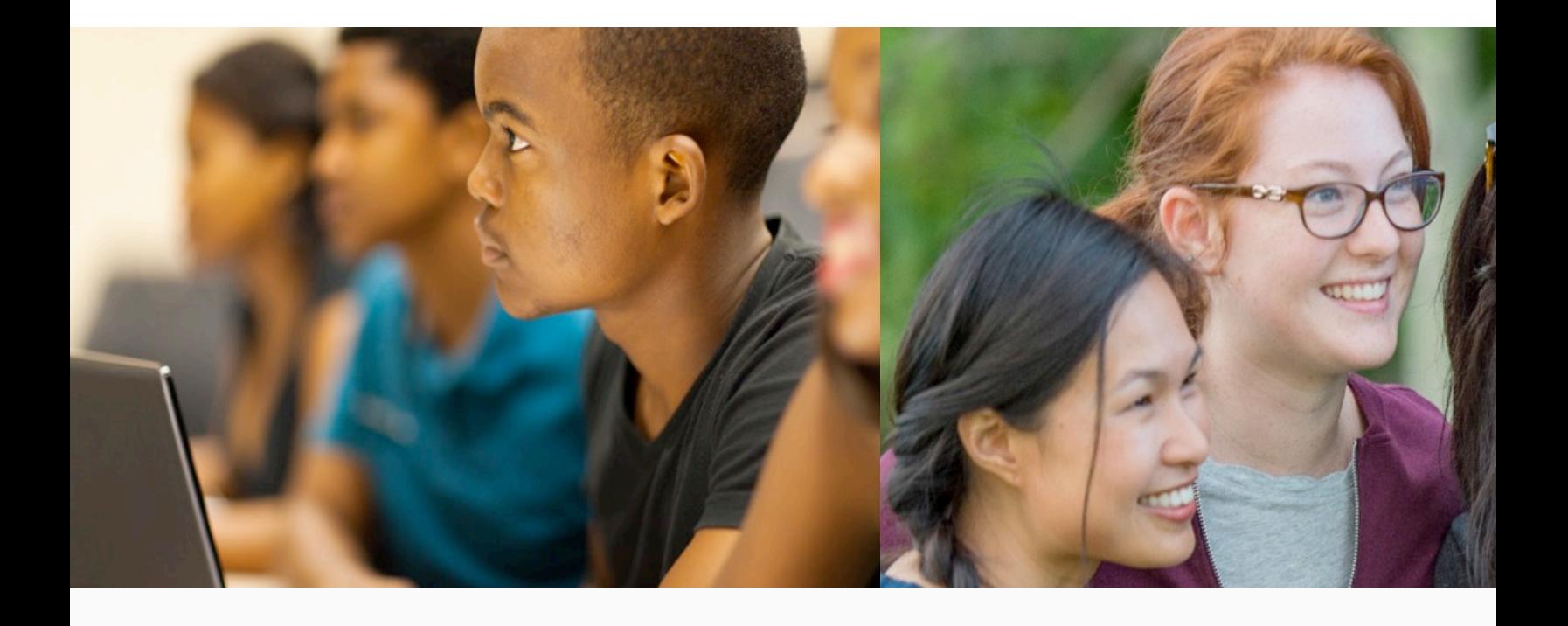

#### DUAL ENROLLMENT (DE) PROGRAM

#### NEW STUDENT ORIENTATION

**Clayton State University Video**

#### NEW ST[UDENT ACCO](mailto:TheHub@clayton.edu)UNT

To activate your new student account go to https://account.clayton.edu/ and click on

**Activate Account**

#### **LOGIN difficulties? Contact Clayton State Technical Su**

Phone: (678) 466-4357 Email: TheHub@clayton.edu MS TEAMS Virtually: @TheHub

#### **Account Maintenance**

Hi there!

Need to activate your account? Forgot your password?

No problem!

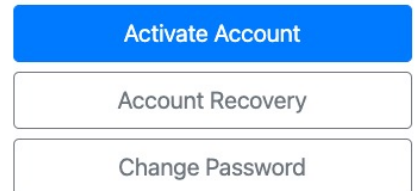

#### ACCESS YOUR STUDENT RECORDS – THE DUCK

- 1. Go to the Clayton State website **https://www.clayton.edu/**
- 2. Select Student Tab at top of the main webpage
- 3. Click SWAN icon
- 4. Click DUCK icon and login https://selfservice.clayton.edu/lo

Again, the previous slide explains how to login to your DUCK account

- 1. From Main menu choose **Student Services tab**
- 2. Choose Student Records from the list
- 3. Choose View Holds (next slide)
- 4. Choose Academic History to enter contact info.

#### REMOVING HOLDS FROM YOUR ACCOUNT

HOLDS PLACED ON YOUR ACCOUNT MUST BE REMOVED **BEFORE** REGISTRATION

Login to your **DUCK Account** to view HOLDS **https://swan.claytor** 

After completing the Orientation QUIZ at the end of this presentation one of the HOLDS that will be removed from your account. View the **by-step video on how to remove HOLDS**

The most common HOLD is the Registration Agreement HOLD:

- 1. Login to your CSU DUCK Account Select "Student"
- 2. "Registration"
- 3. "Build your class schedule"
- 4. Select current semester and click Submit
- 5. Verify/edit student info Submit (*I AGREE*)

# LAKERCARD COLLEGE ID

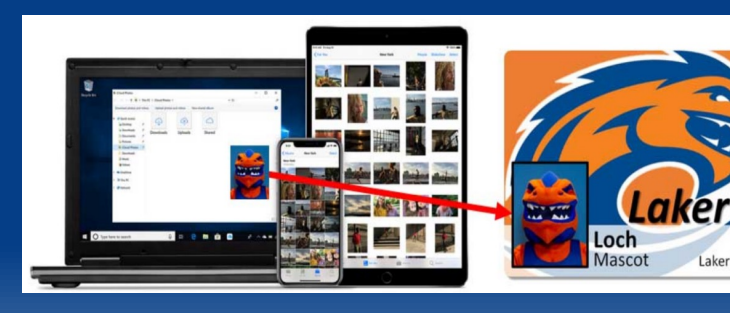

#### Your CSU student ID: It's your COLLEGE ID!

- You can obtain your LakerCard by going to https://www.clayton.edu/aux-services/laker-card/photo and click on the LakerCard Photo Upload to obtain your
- You MUST provide an official photo ID in order to obtain LakerID.
- You MUST have your LakerID or government issued II to pick-up your books. (next slide)
- For additional information, email lakercard.clayton.edu

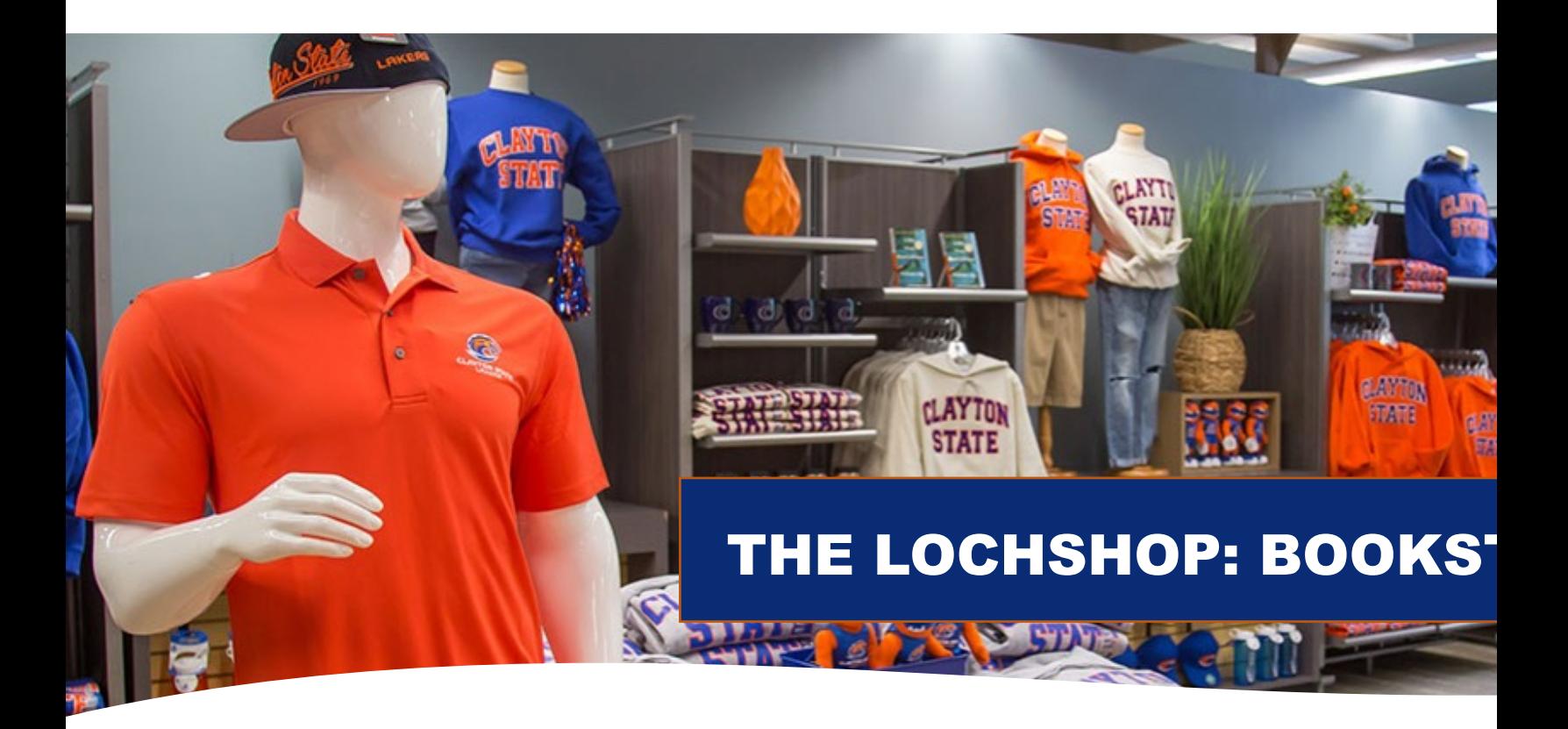

DUAL ENROLLMENT funding pays for required textbooks, access codes, books only (not lab fees). The Loch Shop will provide the least expensive a required book, which may be a rental, e-book or online access.

- Students must complete a Loan Agreement every semester to be able to receive their books. must be picked up and returned to the Loch Shop in Morrow by the last day of finals. Please DE Textbook FAQs for more information.
- You MUST have your LakerID or government issued ID in order to pick-up your books.
- Shop online at: http://www.lochshop.com/
- Additional information about the Loch Shop: https://www.clayton.edu/aux-services/the-loch-s

#### COU[RSE SCHEDULE & BO](https://apps.clayton.edu/courses/schedule/)OKS

REMEMBER: YOU (the STUDENT) MUST remove ALL HO in order to be registered for courses. Your Dual Enrollment Ad assist you with registering for courses.

**[View the step-by-step video on how to remove HOLDS](https://youtu.be/7dZ-fCL-ttY)**

CSU course listings and prerequisites for courses can be four **https://apps.clayton.edu/courses/schedule/**

Need Books? **Watch the video to learn how to get your books and access your classes**

# ACADEMIC CALENDAR

#### **Inside Clayton State for Students**

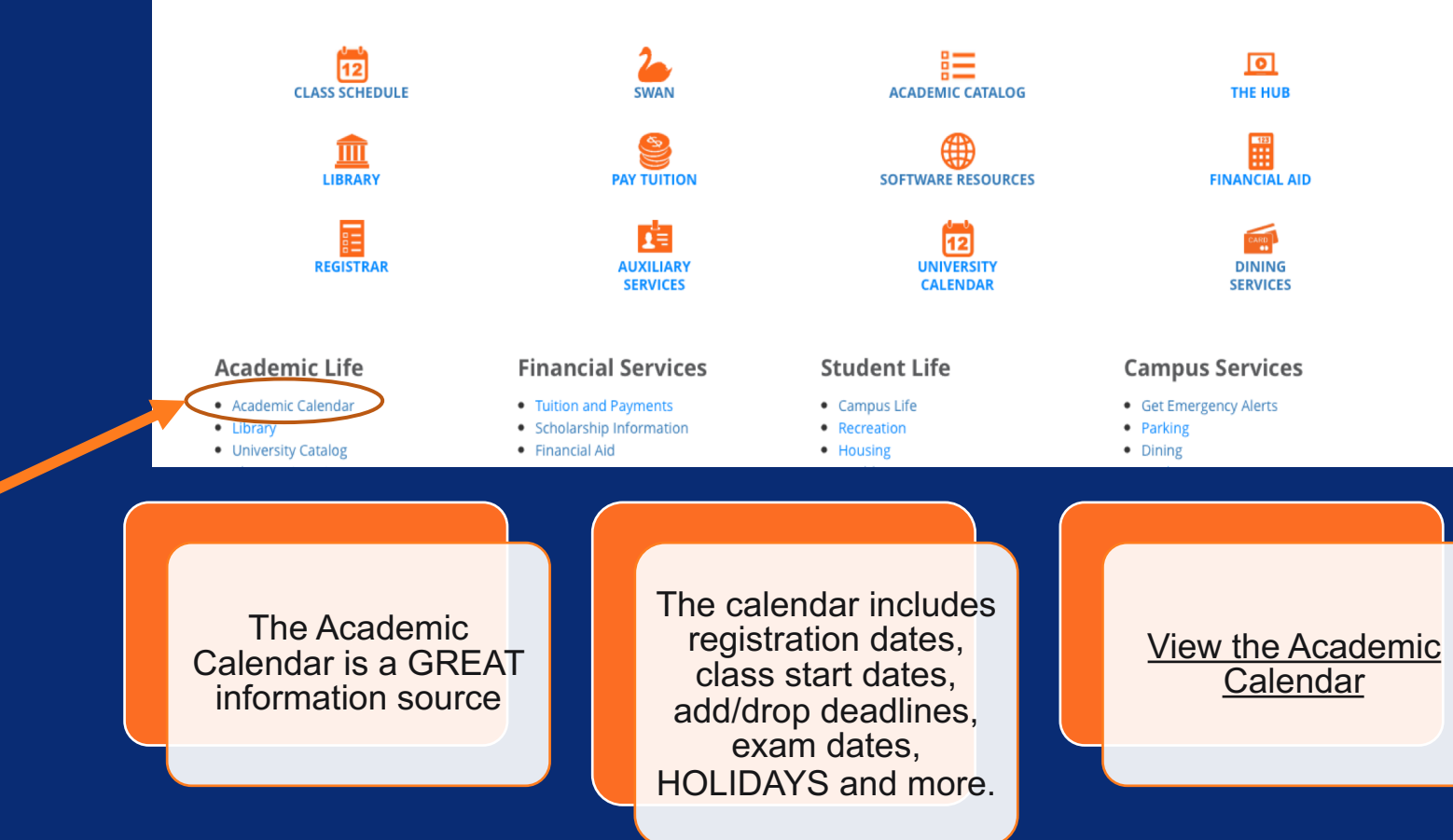

# ADDING OR DROPPING A CLASS

- Dropping or changing your class schedule may affect high school schedule. \*\*\* **Students MUST see the high school counselor to make any schedule changes.**
- ADD / DROP is typically available for 2 3 days after the 1st day of Clayton State college classes. The ADD / DROP periods vary by semester. *Check the academic calendar for specific ADD / DROP dates.*

The academic calendar serves as a primary source of planning for registration dates, class start dates, add/drop, exams and more.

We cannot process drop / add requests over the telephone. The request must be submitted from your CSU college email. Schedule changes must be approved by your high school counselor.

### COURSE WITHDRAWAL

Students that **WITHDRAW** from a class after DROP / ADD will **INELIGIBLE** from attempting the SAME DE funded course. The student cannot attempt / repeat the same course and receive ENROLLMENT funding. The attempted hours will count again [30 hours funding cap.](https://www.clayton.edu/financial-aid/sap)

Students may only WITHDRAW [from two courses during the](https://gsfc.georgia.gov/regulations/regulations-2020-2021) **lingth** of their Dual Enrollment participation. After the student has re the two course WITHDRAWAL, they cannot return for addition FUNDED courses.

\*\*\*Satisfactory Academic Progress (SAP) students must main minimum of 2.0 GPA, see link for details **https://www.clayton.edu/financial-aid/sap**

For more information, visit: **Dual Enrollment New Regula** 

#### DE FUNDING APPLICATION \*\*TUITION PAYMENT FACTS\*\*

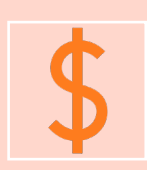

Log on to www.GAfutures.org and complete the funding application.

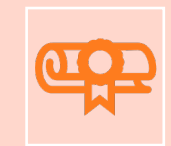

**The Dual Enrollment** application must be comp by the students and parents **ONCE** a year, in order DE tuition to be paid.

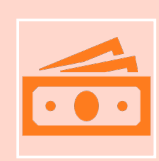

*Students who do not complete the annual funding process will a bill for their tuition. Incomplete funding applications will require the bill field student to complete the full payment for courses and books. (I understand)*

# [HELPF](http://www.clayton.edu/hub)UL WEBSITES

**Clayton State University Dual Enrollment Progr** 

[www.clayton.edu/admissions/dual-enrollme](http://www.clayton.edu/admissions/undergraduate-admissions/application-status)nt

- GA Futures (DE Funding Application): **www.gafutures.org/**
- Clayton State Technical Support (Login Issues): **www.clayton.edu/hub**
- Admissions Office (Application Status): **http://www.clayton.edu/admissions/undergraduateadmissions/application-status**
- University Health Services (Immunization & TB): **http://www.clayton.edu/UHS**

# ONLINE ORIENTATION QUIZ

**Please complete the online orientation quiz to remove HOLDS**

You may refer to the Orientation Presentation to help with answering the questions on the QUIZ.

After successful completion, your DE Advisor will remove yo Orientation Hold.

AGAIN: Refer to the previous slide for links to check the stat your college application.